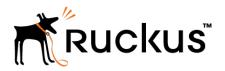

# SmartZone 300 Spare Hard Disk Drive Quick Setup Guide

This *Quick Setup Guide* provides basic instructions for ordering and installing a spare hard disk drive (HDD) into the Ruckus SmartZone 300 (SZ300) controller.

For information on advanced configuration and management options, see the *Getting Started Guide* and other appropriate documents, which are available for download from the Ruckus Wireless Support website:

https://support.ruckuswireless.com/documents.

## This Guide in Other Languages

#### 请从以下网站获得该指南的简体中文版 https:// support.ruckuswireless.com.

Vous trouverez la version française de ce guide à l'adresse suivante https://support.ruckuswireless.com.

### このガイドの日本語版は https://support.ruckuswireless.com でご覧ください。

이 가이드의 한국어 버전은 웹 사이트 (https:// support.ruckuswireless.com) 에서 확인하시기 바랍니다.

Veja a versão em português (Brasil) deste guia em https:// support.ruckuswireless.com.

Puede ver la versión en español (América Latina) de esta guía en https://support.ruckuswireless.com.

## Hard Disk Drive Ordering Information

To order a spare hard disk drive for the SmartZone 300 controller, contact Ruckus Wireless Support.

For information on how to contact Ruckus Wireless Support, visit https://support.ruckuswireless.com/contact-us. When asked for the part number, provide the information in the following table.

| Part Number   | Description                              |
|---------------|------------------------------------------|
| 902-S350-0000 | Kit, Spare (FRU), hard disk drive, SZ300 |

# **Opening the Front Bezel**

The front bezel helps prevent accidental access to the controller's modules. Before you can install a module, you must open the front bezel.

**NOTE:** If the controller is mounted in a rack with adjacent units below the unit where a module needs to be serviced, Ruckus Wireless recommends extracting the controller from the rack approximately 5cm (2 in.). This will provide clearance of the bezel when rotated out towards you.

Follow these steps to open the front bezel.

- 1. With the controller in front of you, place your fingers on both sides of the front bezel.
- 2. Pull the bezel toward you until it opens.
- 3. Gently lower the bezel to expose the controller's replaceable modules.

### FIGURE 1 Controller with the front bezel open

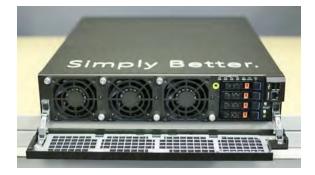

## Installing a Spare Hard Disk Drive

After you have obtained a spare hard disk drive and opened the front bezel of the SmartZone 300 controller, you are ready to install the drive.

**NOTE:** Both hard disk drives (HDDs) are redundant and hot-swappable. You do not need to power off the controller to swap a single failed HDD.

Follow these steps to install the hard disk drive.

1. On the front panel, identify the HDD that you want to replace. From the top of the front panel, disk tray 1 is for a solid state drive (SSD), and disk trays 2 and 3 are for HDDs (see the following figure).

NOTE: Tray 4 is unused.

## FIGURE 2 Disk trays on the front panel of the controller

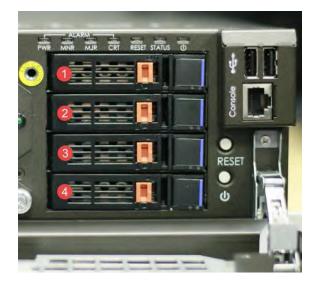

**NOTE:** If you are replacing a failed disk, check the LED of each tray. A red or amber LED indicates that the disk is not operational.

- 2. Unlock the disk tray by moving the orange disk tray lock to the left (unlock) position.
- 3. Press the black/blue tray button to open the tray handle.

#### FIGURE 3 An open disk tray

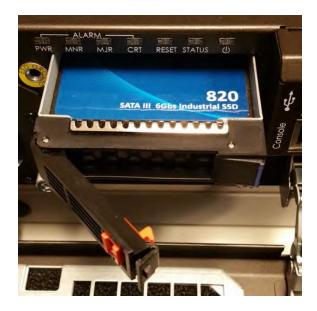

- 1. With the controller in front of you, gently lift the bezel and push it back onto the front panel of the controller.
- 2. Gently press the bezel against the front panel until it clicks into place.

The bezel should now be flush against the front panel, completely covering it.

Copyright © 2017 Brocade Communications Systems, Inc. All rights reserved. Ruckus, Ruckus Wireless are trademarks of Ruckus Wireless, Inc. All other company and product names mentioned in the documentation are held to be trademarked (and registered) by the primary holders.

- 4. Hold the tray handle, and firmly pull it toward you until the disk tray, along with the HDD, comes out of the chassis completely. Put the disk tray assembly aside.
- 5. Unpack the replacement HDD. The replacement HDD comes assembled with its own disk tray.
- 6. Insert the disk tray (with the replacement HDD) into the disk bay until the drive locks in the connector on the SAS backplane.
- 7. Close the handle, and lock the tray by moving the orange disk tray lock to the right (lock) position.
- 8. Verify that the new drive's status LED flashes green. This indicates that the controller is rebuilding the RAID array.

When the controller completes rebuilding the RAID array, the drive's status LED shows solid green.

You have completed replacing a spare HDD in the SmartZone 300 controller.

## **Closing the Front Bezel**

After you complete installing a module, remember to close the front bezel to prevent access to the modules and protect them from dust and dirt.

If the controller is mounted in a rack, before completing the following steps, grab the side handles on the controller, and push the controller back into the rack. Secure the controller to the rack using the rack fasteners.

Perform the following steps to close the front bezel.